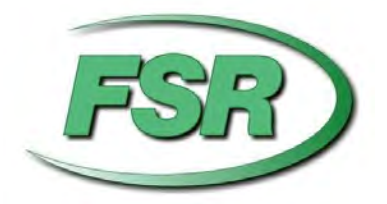

# DV-HMSW4K-44

# 4x4 MATRIX USER MANUAL

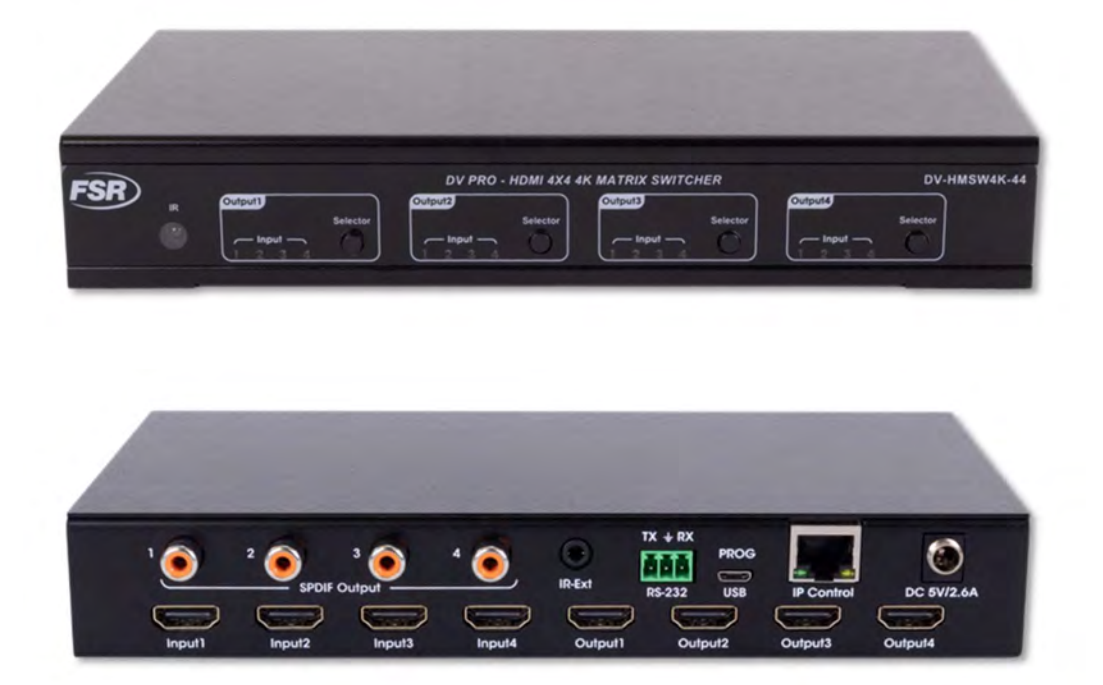

244 Bergen Blvd Woodland Park NJ 07424 973-785-4347 www.fsrinc.com

## SURGE PROTECTION DEVICE RECOMMENDED

This product contains sensitive electrical components that may be damaged by electrical spikes, surges, electric shock, lightning strikes, etc. Use of surge protection systems is highly recommended in order to protect and extend the life of your equipment.

## POWER SUPPLY VOLTAGE WARNING

This unit is equipped with a 5 volt power supply. Use only the correct, center positive 5 volt supply or damage to the unit itself and any connected equipment may result. Damage caused by incorrect power supply voltage or polarity is not covered under the warranty.

# **Table of Contents**

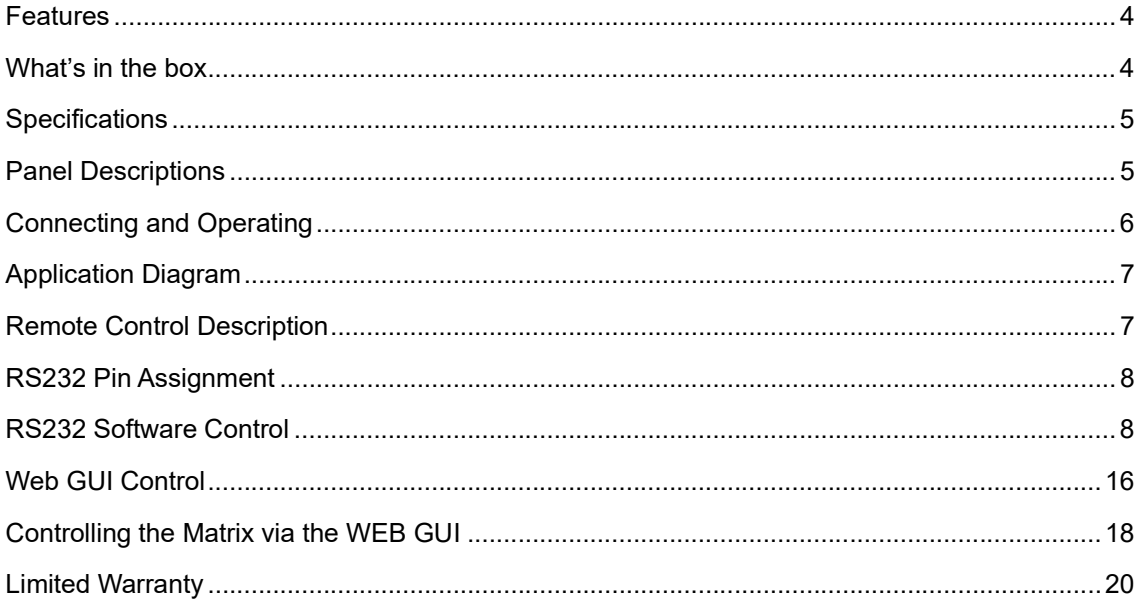

## Features

- HDMI 2.0 and HDCP 2.2 compliant device supports up to 4K @60Hz YUV 4:4:4 HDR Bandwidth up to 18Gbps
- HDR supports high dynamic range 10bit (HDR10)
- HDCP2.2 input ,HDCP2.2 output
- HDCP1.4 input, HDCP1.4 output
- 4xHDMI Input, 4xHDMI output with 4xSPDIF Audio
- Any one of the 4 Ultra HD sources to any one of the 4 Ultra HD displays
- Supports Panel Button, Local IR, RS232 Control with command, IP Control, Web GUI Control
- Supports Dolby True HD and DTS-HD master audio, Dolby Atmos under copy EDID mode
- **•** Supports firmware updating through USB port
- Unit size: 8.5"W x 4.2"D x 1.38"H (Not including connectors)

## What's in the box

- 1x HDMI Matrix
- 1x 5V DC power supply\*\* See Caution on page 2
- 1x Remote control
- 1x IR Ext RX Cable
- 1x Phoenix plugs for RS232 cable termination
- $\bullet$  1x mounting kit
- 1x CD for control software & user manual

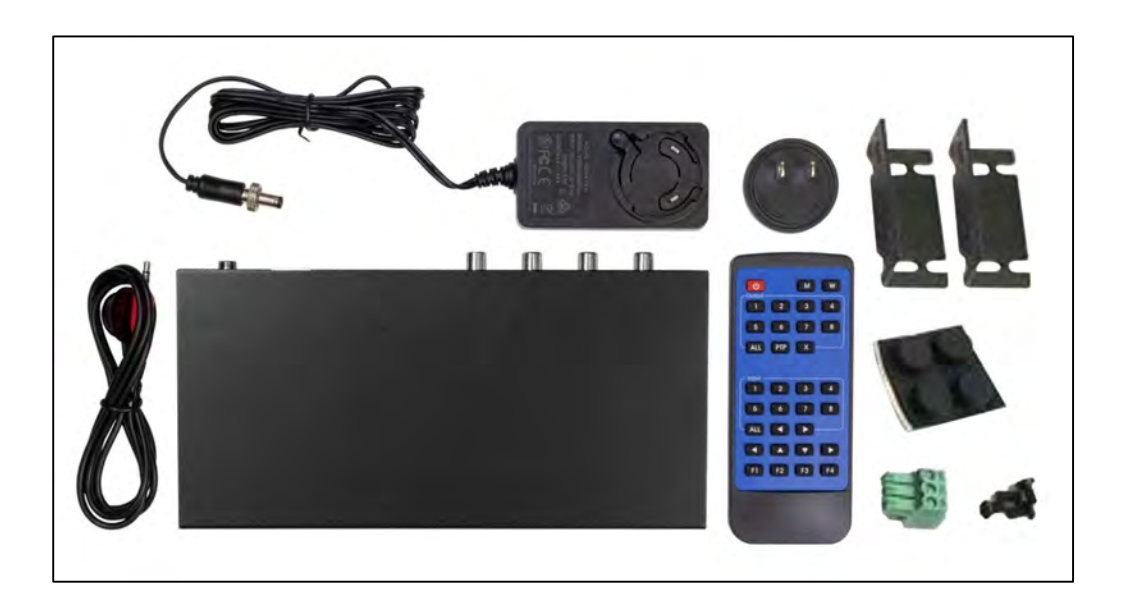

# **Specifications**

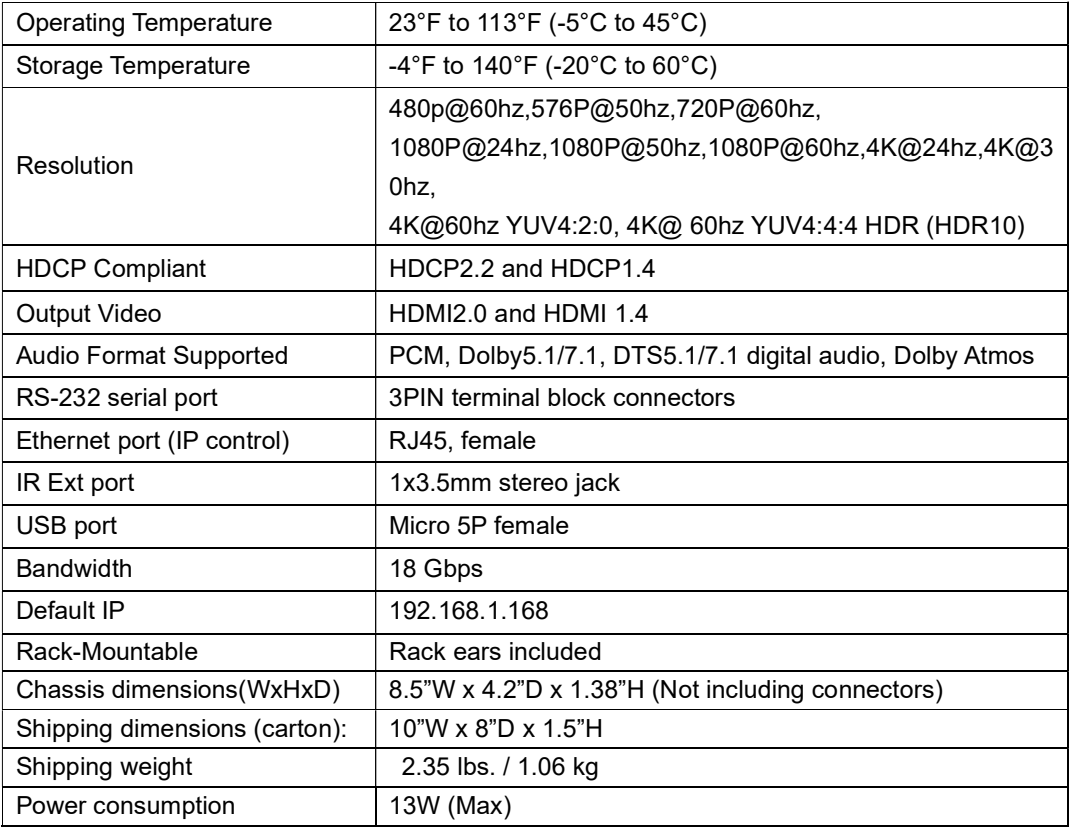

# Panel Descriptions

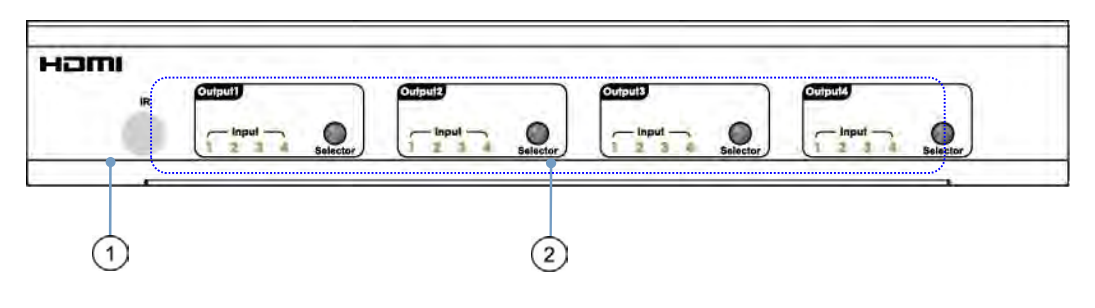

- ① IR receive window.
- ② Output button OUT1~4: choose the desired output port from input ports 1~4.

### Note: 1) Turn on/off DHCP function: press the selector of output 1 and output 2 for 3 seconds.

### 2) Restore factory settings: when all outputs select input 1, press the selector of output 3 and output 4 for 3 seconds.

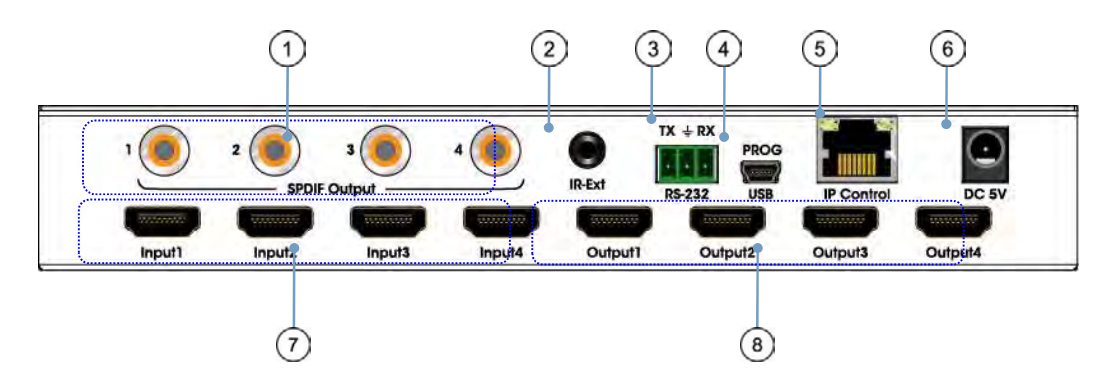

- ① SPDIF Audio outputs.
- ② For IR external receiver cable.
- ③ RS232 for control or upgrading the firmware.
- ④ USB micro 5P port for upgrading the firmware.
- ⑤ IP control.
- ⑥ DC power inputs.
- ⑦ HDMI input ports.
- ⑧ HDMI output ports.

# Connecting and Operating

- 1. Connect source devices to input ports of the matrix
- 2. Connect HDMI output ports to TV or other HDMI display devices.
- 3. Optional: connect RS232 cable from PC RS232 port.
- 4. Optional: connect an Ethernet cable from the TCP/IP port on the matrix to a local area

network.

- 5. Connect 5V POWER supply to DC power jack. See Caution on page 2.
- 6. Power on the matrix, HDMI sources and displays.

# Application Diagram

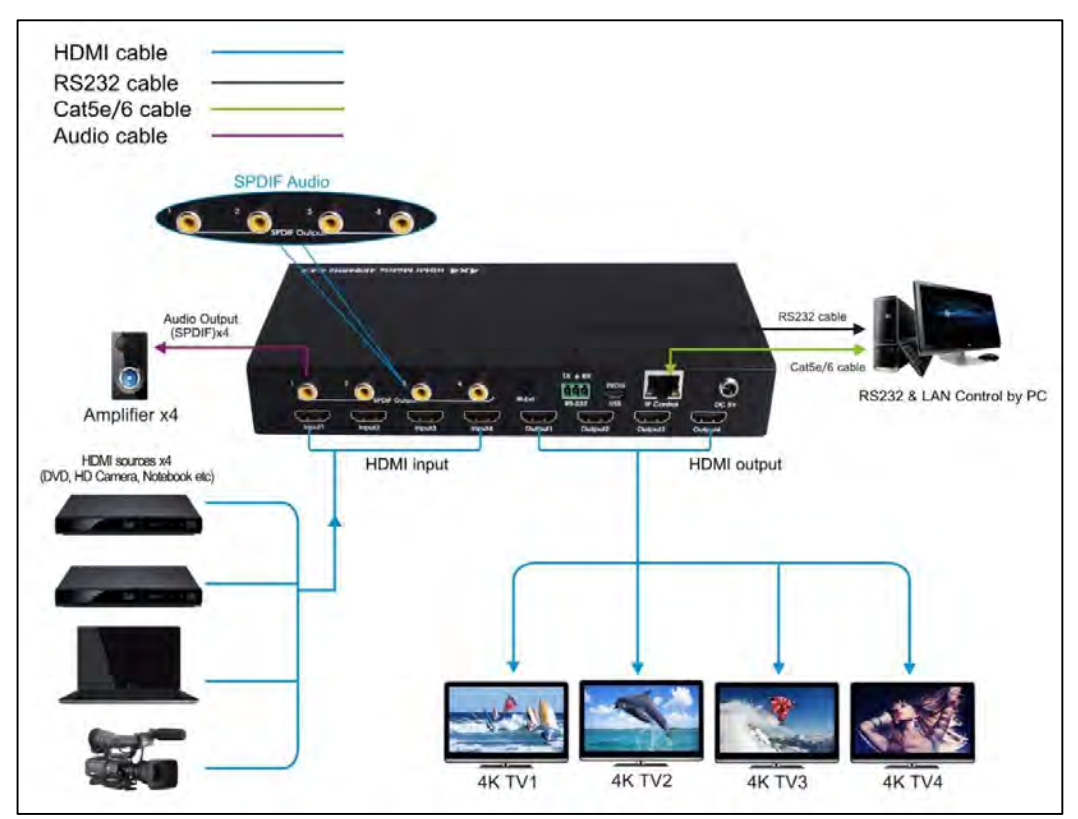

# Remote Control Description

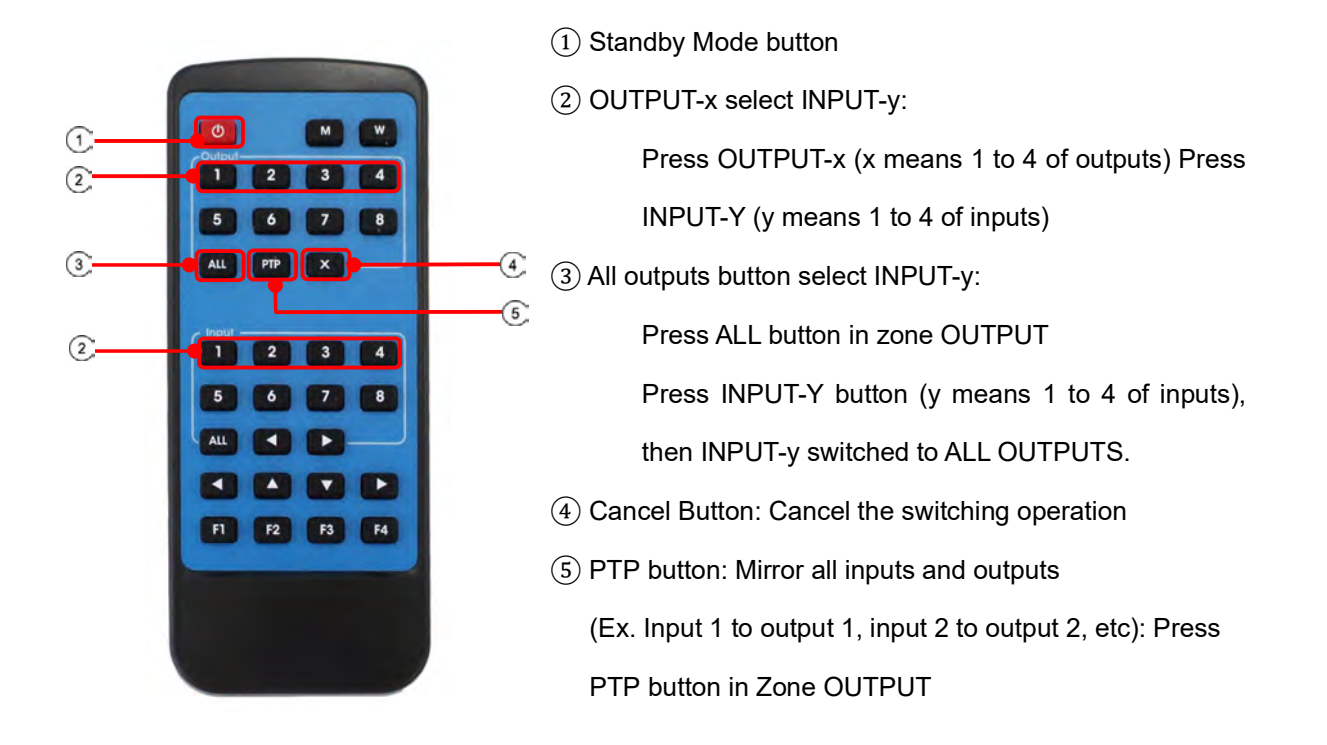

## RS232 Pin Assignment

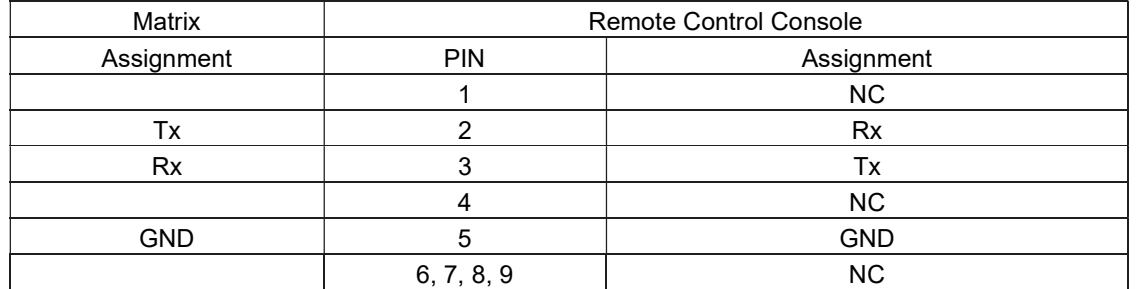

## RS232 Software Control

Connect the 4x4 Matrix to PC with a RS232 cable and open the DV-HMSW4K-44 Remote application available on the FSR website (www.fsrinc.com). In the COM Setting window, select the COM port according to your PC and click Connect to connect to the unit.

The Port Set tab on the application monitors and allows control of the routing configuration of the matrix. Select the desired input button on individual output channels or route a selected input globally to all outputs by pressing the appropriate button. The currently selected input is displayed to the right of each output window. The com status window provides information on the success or failure of communication with the unit and can be cleared by pressing the clear button. The status button can be pressed to poll the unit for its current status in case routing changes were made while there was no serial connection.

You can change the default device name by selecting "Edit" and typing in the Device Name window. Click "SaveLock" when done. The Device Name may be up to 16 characters in length.

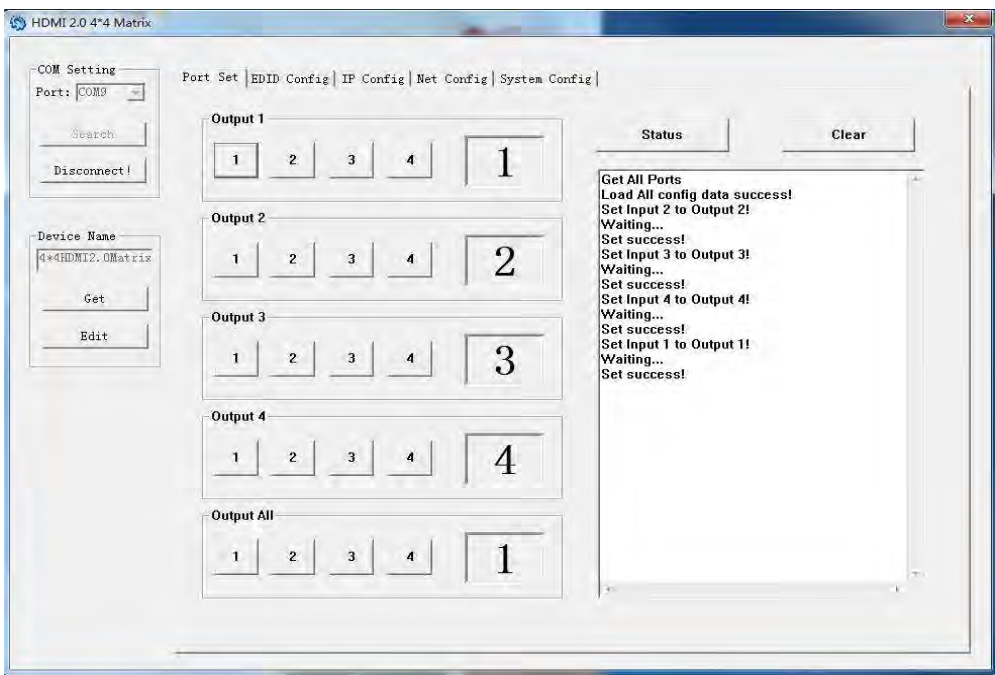

The EDID tab is used to Read and Configure EDID for each input, such as HDR, 3D, Data rates and Audio channel.

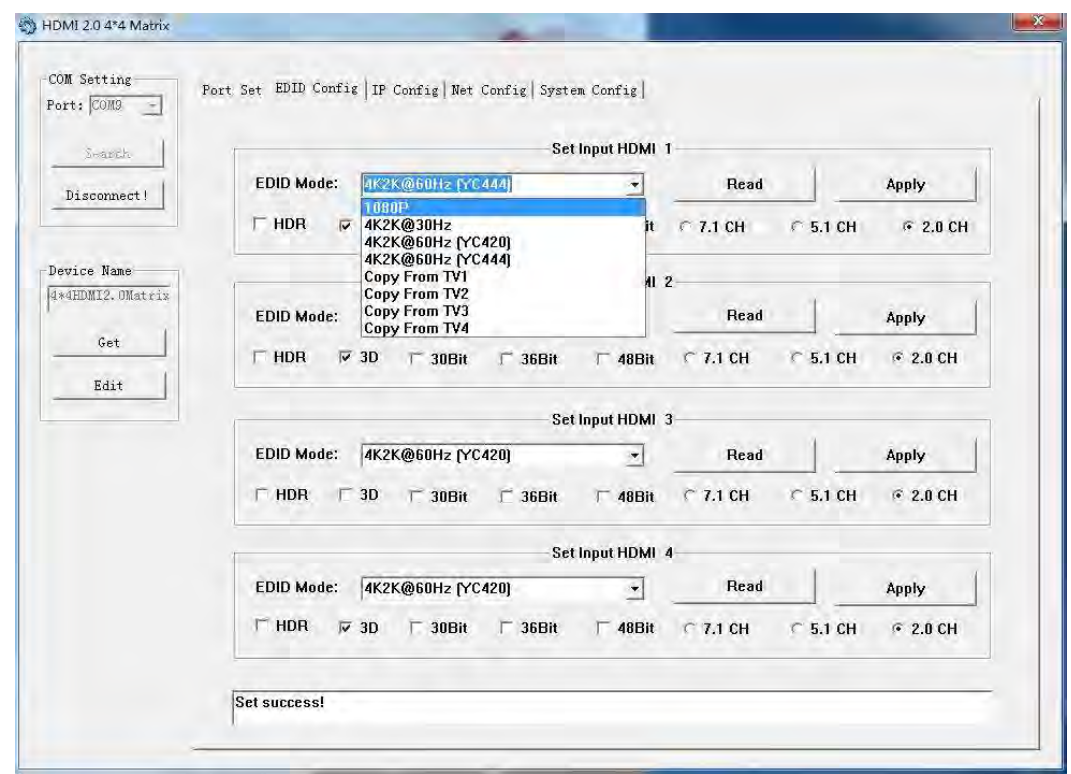

Picture 2: EDID Setting

The IP configure tab is used to read and configure the IP address and MAC of the Matrix. Click DHCP if you want the router to assign an automatic IP for the Matrix.

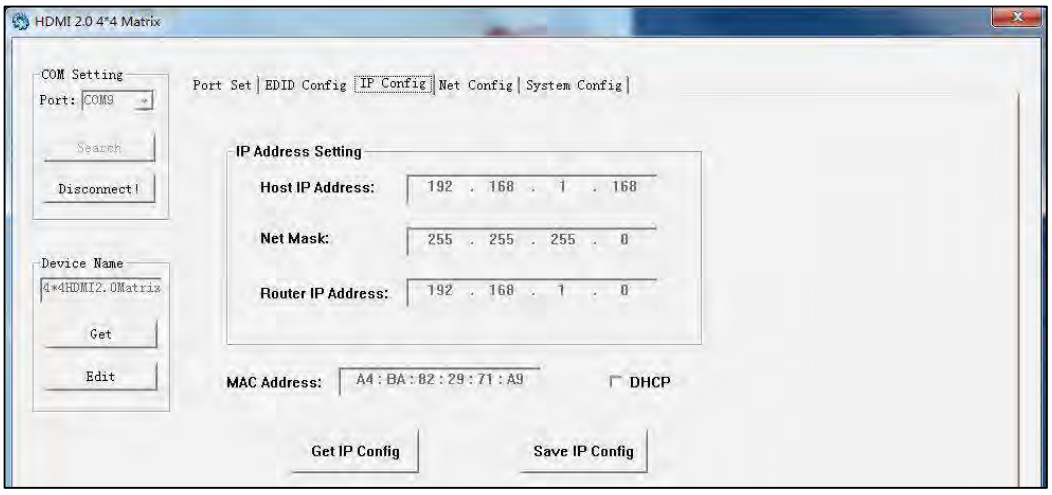

Picture 3: IP Config

The Net Config tab allows users to configure the PC and Matrix in the same LAN with the IP Address and connection.

Click "Net config" → "Connect" → "Search Device" → "Sel Device Number" →"Connect" to see the device name. This indicates a successful connection.

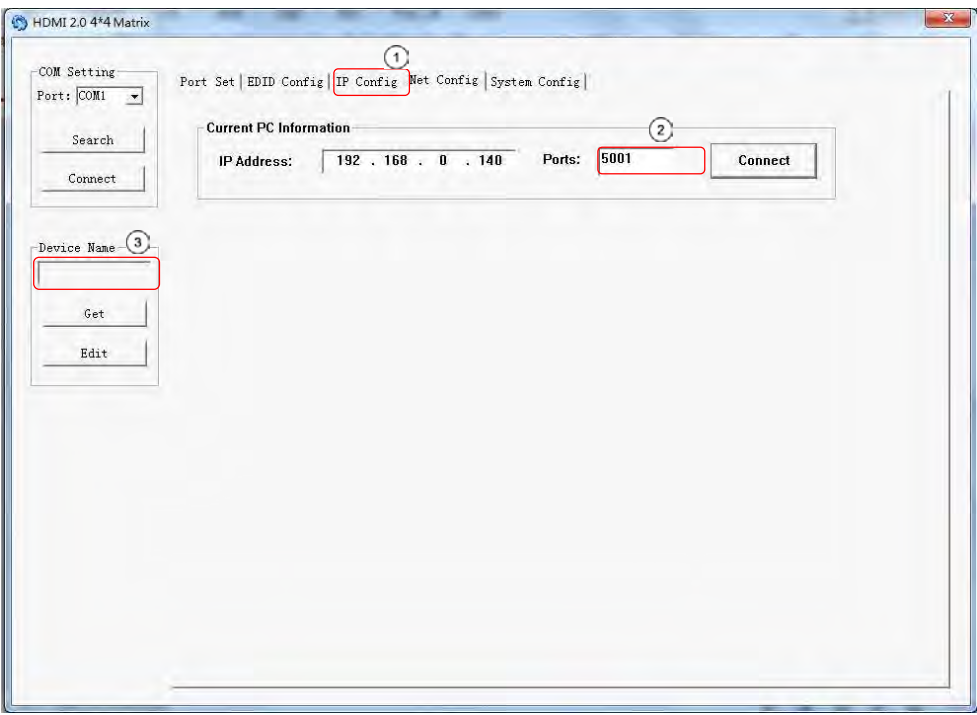

Picture 4: Net Config

You can also click "IE" and click to enter into web.

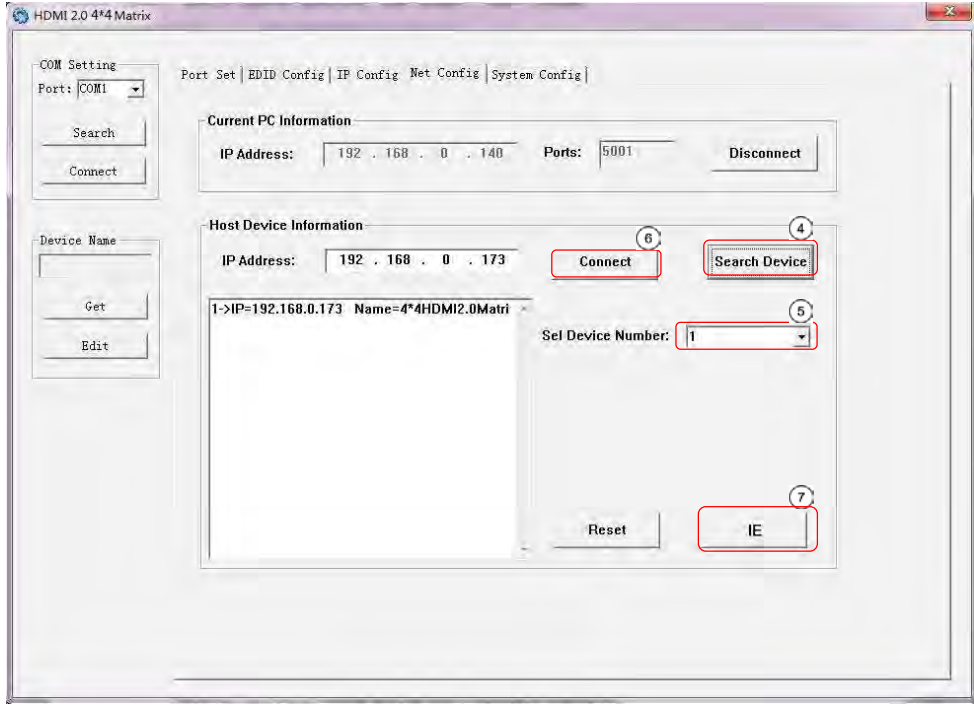

Picture 5: Net Config

The last tab is System Config, which allows power ON/OFF or reset, default the Matrix.

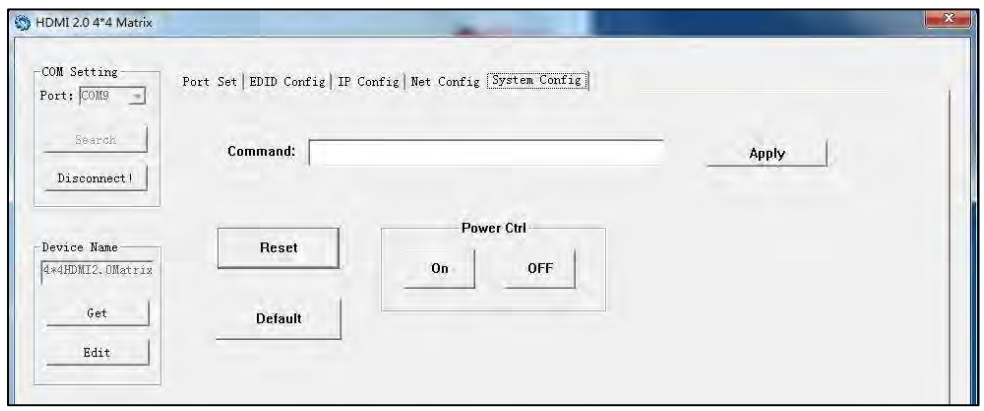

Picture 6: System config

## Command Control

- 1). Open CommUart Assistant.
- 2). Comport setting:

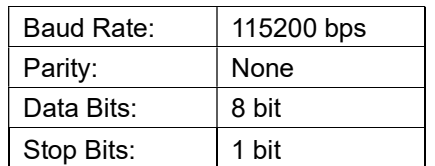

NOTE: Serial over Ethernet setting is IP port: 5000

3). Enter Port Command in Send options.

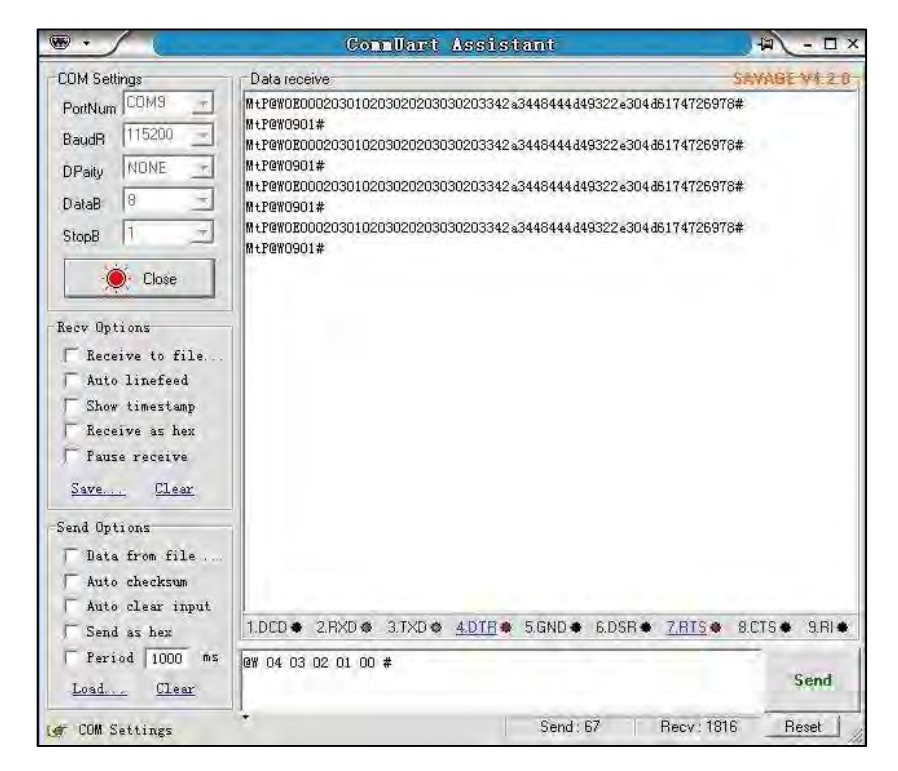

Picture 7

Note: All commands and responses are in ASCII. Commands and are white space insensitive and are terminated with #.

4). General Commands:

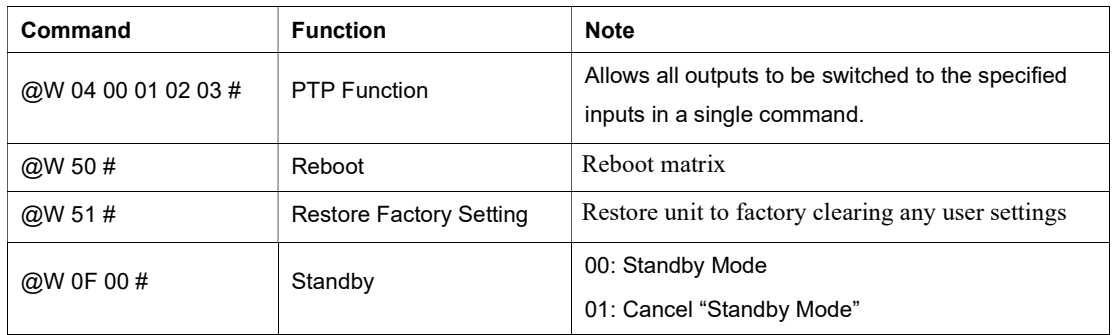

5). PTP command:

#### Format: @W 04 O1 O2 O3 O4 #

Parameter Description:

 $O1$  = Input number (0-3) to route to output 1  $O2$  = Input number (0-3) to route to output 2  $\mathbf{O3}$  = Input number (0-3) to route to output 3  $\mathsf{O4}$  = Input number (0-3) to route to output 4

Example: @W 04 02 02 01 00 #

Route input 3 to outputs 1 and 2, input 2 to output 3, and input 1 to output 4

6). Output Routing Command:

#### Format: @W OO II #

Parameter Description:

OO = Output Number as indicated below:

II = Input Number as indicated below:

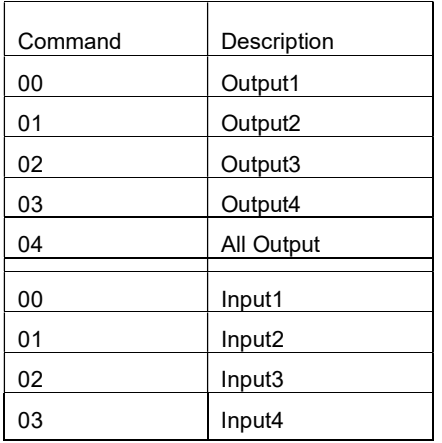

Example: @W 00 03 # Output 1 comes from Input 4

#### 7). EDID Setting Command:

#### Format: @W II AA BB #:

Parameter Description:

II = Input Number to configure

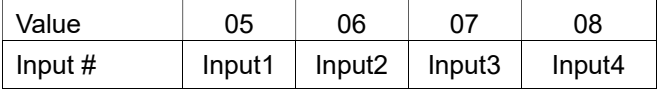

AA = EDID File to use as indicated below

00= 1080P 01= 4K2K\_30 02=4K2K\_60(YC420) 03=4K2K\_60(YC444) 04=Copy from display 1 05=Copy from display 2 06=Copy from display 3 07=Copy from display 4

BB = EDID file parameters as shown in chart below:

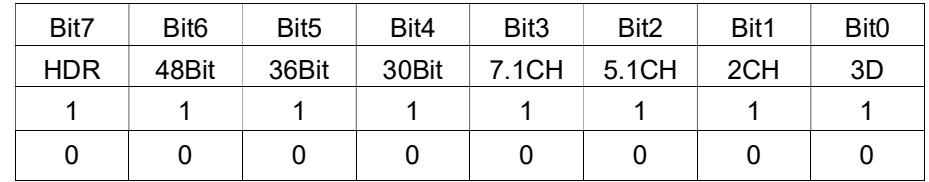

"1" = enable the function, " $0$ " = disable the

function.

For example: 11001001: HDR, 48Bit, 7.1CH, 3D

Convert Binary code "11001001" to hexadecimal format "C9".

Example:  $@W 05 03 C9 #$  (Note: All characters shown are in ASCII; "C9" = 43, 39) The EDID file setting of input 1 indicates: 4K2K\_60(YC444)、HDR、48Bit、7.1CH、3D. Note: This field has invalid and has no effect for any "copy from display" EDID settings

#### 8). INPUT Enable/Disable Commands:

Format: @W 36 II AA#

Parameter Description:

II = Input Number to configure

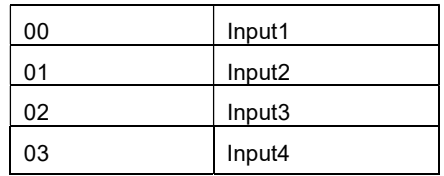

#### AA = Enable/Disable Input

 $00 =$  Disable the INPUT 01 = Enable the INPUT

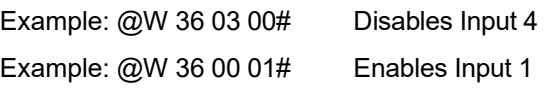

### 9). Matrix Status Inquiry:

Format: @R YY #:

Parameter Description:

YY = Output/Input to query as indicated below:

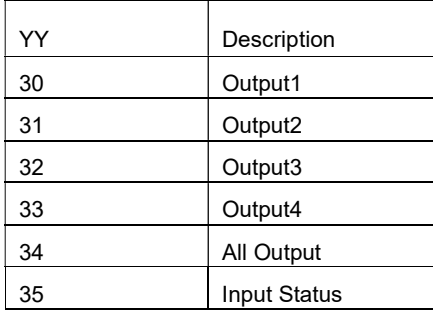

Unit responds with:

### @R YY II AA BB #:

Parameter Description:

YY = status being reported:

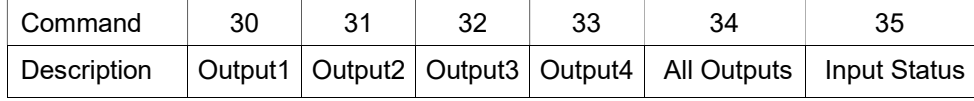

 $II = Input # (00 = input1...03 = input4)$ 

| Command     | 00     |        | 02     | 03     |
|-------------|--------|--------|--------|--------|
| Description | Input1 | Input2 | lnput3 | Input4 |

AA Indicates Input EDID setting:

00= 1080P 01= 4K2K\_30 02=4K2K\_60(YC420) 03=4K2K\_60(YC444) 04=Copy from display 1 05=Copy from display 2 06=Copy from display 3 07=Copy from display 4

BB indicates Input EDID video/audio mode (valid only for AA=00, 01, 02, 03, I imagine)

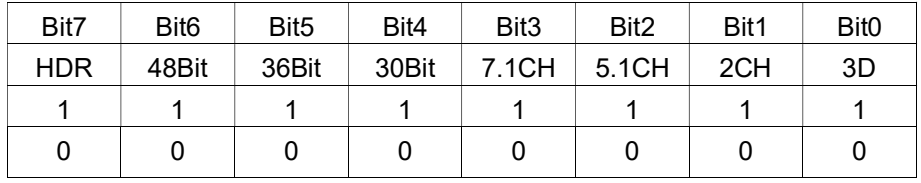

"1": function is enabled, "0": function is disabled, "XX"; invalid

Example Status Request:

@R 30 #: (Get Status of Output 1)

Response: @R 30 01 04 XX #

Output 1 is connected to input2, Input2 EDID is set to "copy from display 1", EDID video/audio data is not valid.

AA = Selected EDID file as defined in EDID setting command above

BB = EDID file parameters as defined in EDID setting command above

Note: All "copy from display" EDID settings return XX (invalid) for this parameter

Example 1: @R 34 #: (Get Status of All Outputs) Response: @R 30 00 04 XX # @R 31 01 00 C9 # @R 32 02 01 C9 #

@R 33 03 04 XX #

Output 1 is connected to input1, Input1 EDID is set to "copy from display 1", EDID video/audio data is not valid.

Output 2 is connected to input2, Input2 EDID is set to "1080P", EDID video/audio data indicates HDR, 48bit, 7.1CH, 3D

Output 3 is connected to input3, Input3 EDID is set to "4K2K\_30", EDID video/audio data indicates HDR, 48bit, 7.1CH, 3D

Output 4 is connected to input4, Input4 EDID is set to "copy from display 1", EDID video/audio data is not valid.

 Example 2: @R 35 #: (Get All Input Status) Response: @R 35 CC #:

 $CC$  = input channel signal status (HDMI and +5V present (cable connected to source)) as described below:

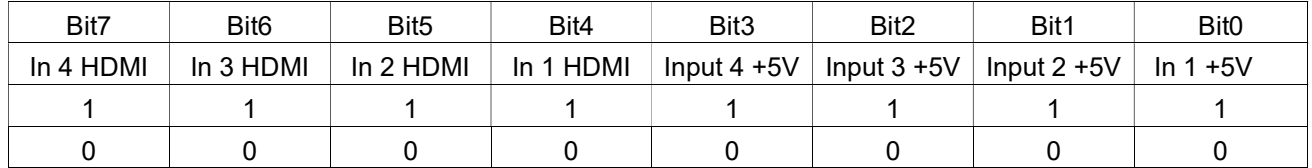

"1" signal is present, "0" signal is not present

Example Input Status Request:

@R 35 #:

Response:

@R 35 CE #

HDMI signal present on inputs 4 and 3, +5 volts present on pin 18 of inputs 4, 3, and 2.

## Web GUI Control

#### The default IP Address of HDMI Matrix is 192.168.1.168.

### Change the IP address of your PC.

. Connect the HDMI Matrix and PC to the LAN.

. Configure your PC as follows:

### Click Start > Control Panel > Network and Sharing Center.

### Click Change Adapter Settings.

Highlight the network adapter you want to use to connect to the device and click

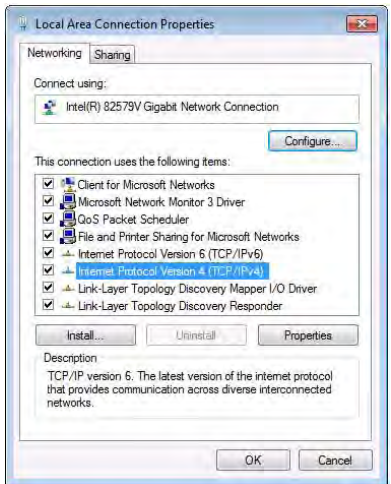

#### Change settings of this connection.

Connect to the device and click change settings of this connection:

- . Highlight Internet Protocol Version 4 (TCP/IPv4) by clicking on the item.
- . Click Properties.

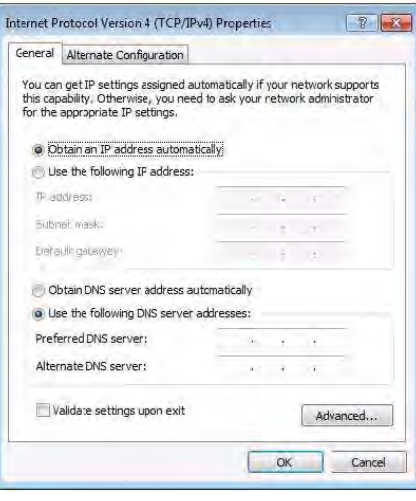

Picture 9

1). Select Use the following IP Address for static IP addressing and fill in the details. For TCP/IPv4 you can use any IP address in the range 192.168.1.2 to 192.168.1.254 (excluding 192.168.1.168).

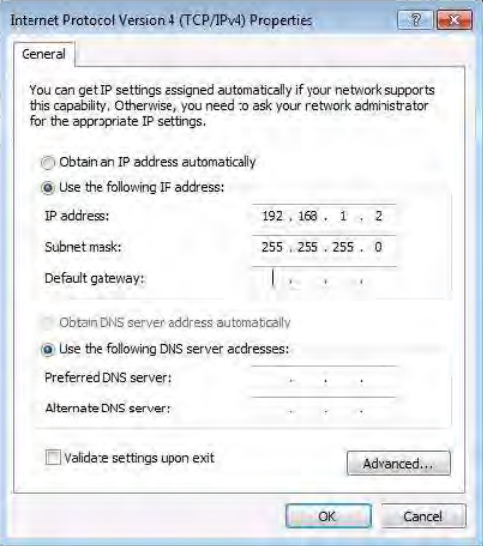

Picture 10

2). Click OK.

# Controlling the Matrix via the WEB GUI

Open a Web browser and enter the IP address of the HDMI Matrix:192.168.1.168, then you can set the function as shown below:

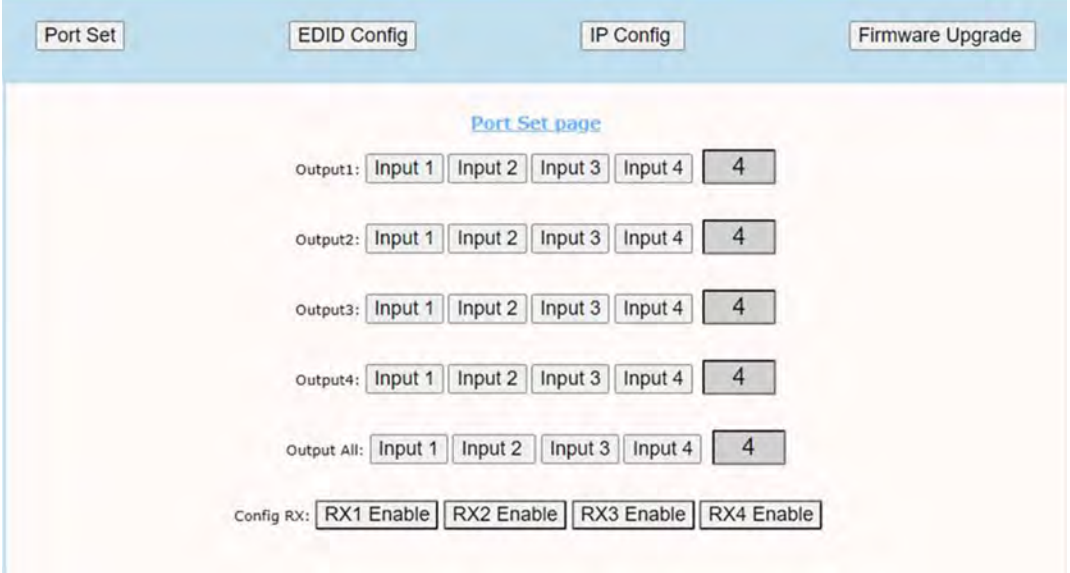

Picture 11: Port Setting Page

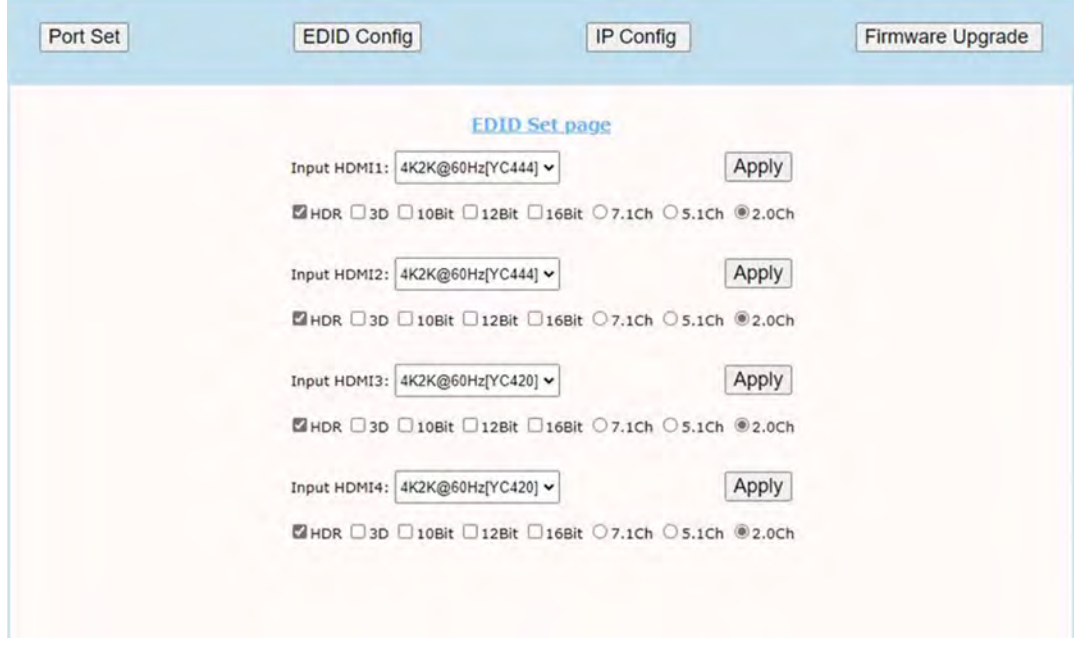

Picture 12: EDID Setting Page

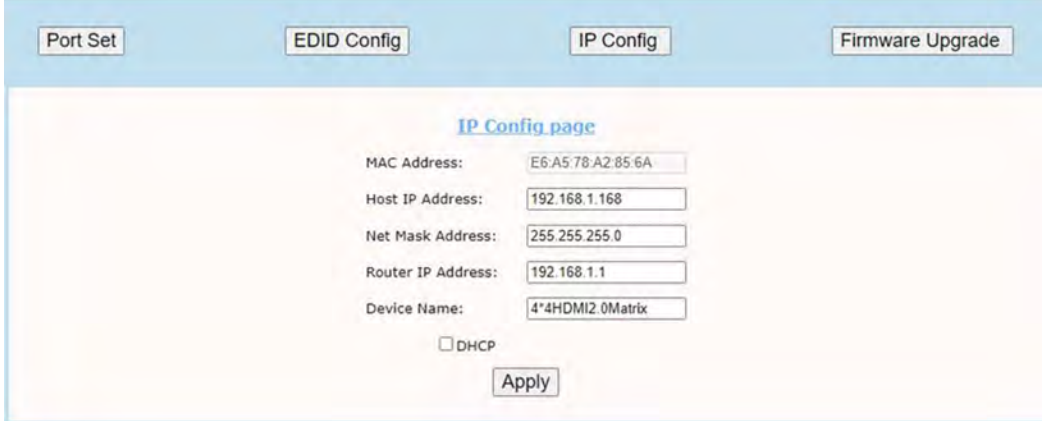

Picture 13: IP Configuration Page

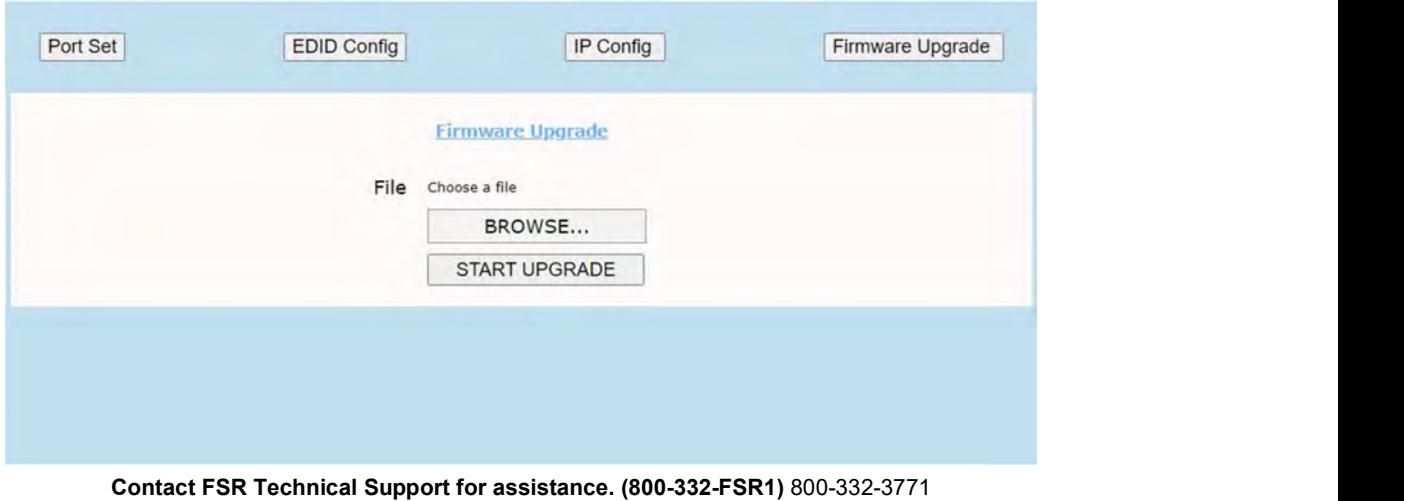

Picture 14: Firmware Upgrade Page

## Limited Warranty

The DV-HMSW4K-44 is warranted against failures due to defective parts or faulty workmanship for a period of three years after delivery to the original owner. During this period, FSR will make any necessary repairs or replace the unit without charge for parts or labor. Shipping charges to the factory or repair station must be prepaid by the owner, return-shipping charges (via UPS Ground) will be paid by FSR.

This warranty applies only to the original owner and is not transferable. In addition, it does not apply to repairs done by other than the FSR factory or Authorized Repair Stations.

This warranty shall be cancelable by FSR at its sole discretion if the unit has been subjected to physical abuse or has been modified in any way without written authorization from FSR. FSR's liability under this warranty is limited to repair or replacement of the defective unit.

FSR will not be responsible for incidental or consequential damages resulting from the use or misuse of its products. Some states do not allow the exclusion of incidental or consequential damages, so the above limitations may not apply to you. This warranty gives you specific legal rights, and you may also have other rights which vary from state to state.

Warranty claims should be accompanied by a copy of the original purchase invoice showing the purchase date (if a Warranty Registration Card was mailed in at the time of purchase, this is not necessary). Before returning any equipment for repair, please read the important information on service below.

### SERVICE

Before returning any equipment for repair, please be sure that it is adequately packed and cushioned against damage in shipment, and that it is insured. We suggest that you save the original packaging and use it to ship the product for servicing. Also, please enclose a note giving your name, address, phone number and a description of the problem.

NOTE: All equipment being returned for repair must have a Return authorization (RMA) Number. To get a RMA Number, please call the FSR Service Department (1-800-332-FSR1). Please display your RMA Number prominently on the front of all packages.

### CONTACT INFORMATION

FSR INC. 244 Bergen Blvd. Woodland Park, NJ 07424 Phone: (973) 785-4347 Order Desk Fax: (973) 785-4207 E-mail: sales@fsrinc.com Web Site: http://www.fsrinc.com